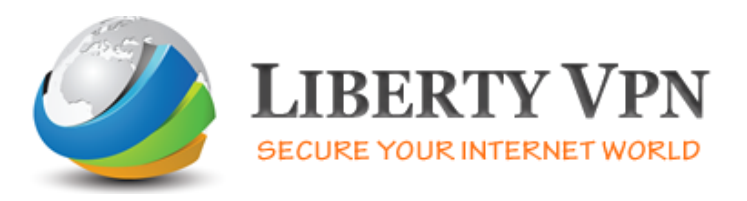

## **Setup Guide for Windows 8 (PPTP VPN)**

**1.** Go to the *'Start'* Menu, click on the lower left corner and the Start menu pops up. Click on *'Search'.*

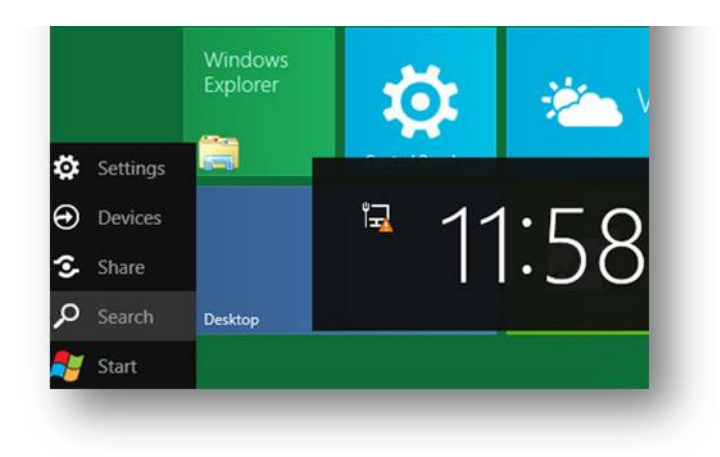

**2.** Next, type 'VPN' in the Search App box. Select *'Set up a virtual private network (VPN) connection'* on the left side. If you do not see anything on the left side then you may have to click Settings below the Search App box.

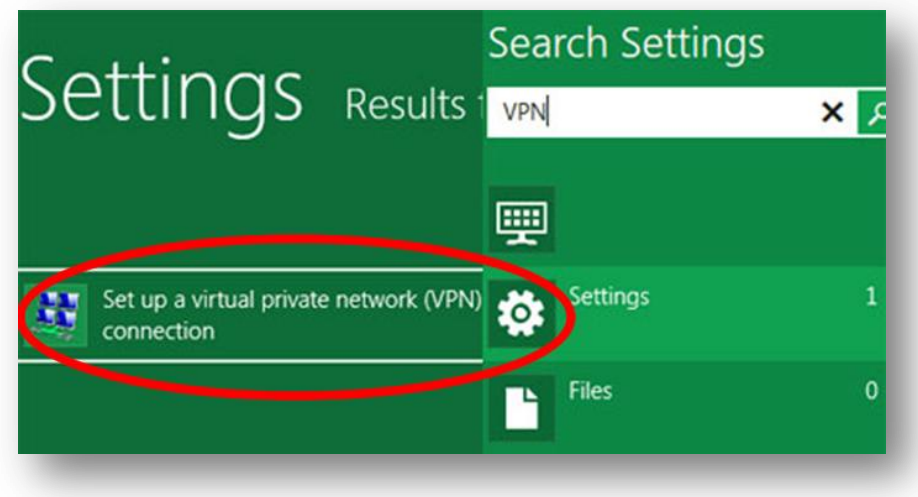

**3.** If you just want to set up VPN for now without Internet Connection then select *'I'll set up an Internet connection later'*. (you should already have an internet connection)

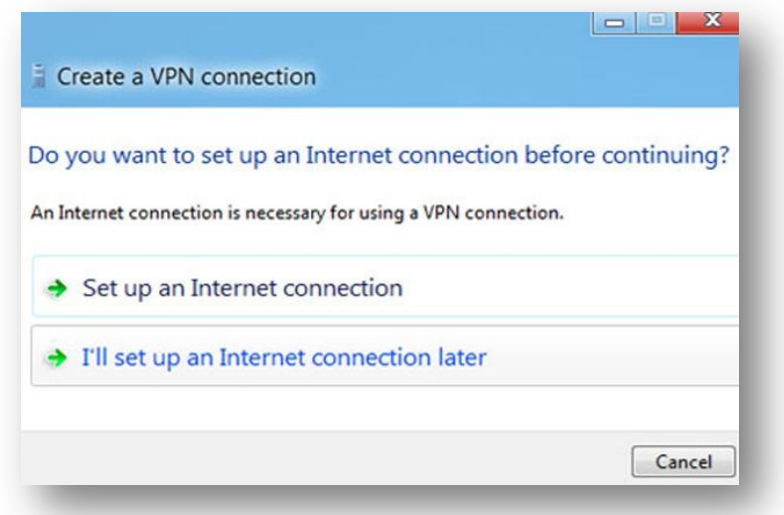

**4.** Now enter *'Internet address'* (IP provided in welcome email) and *'Destination name'* (for example Liberty VPN).

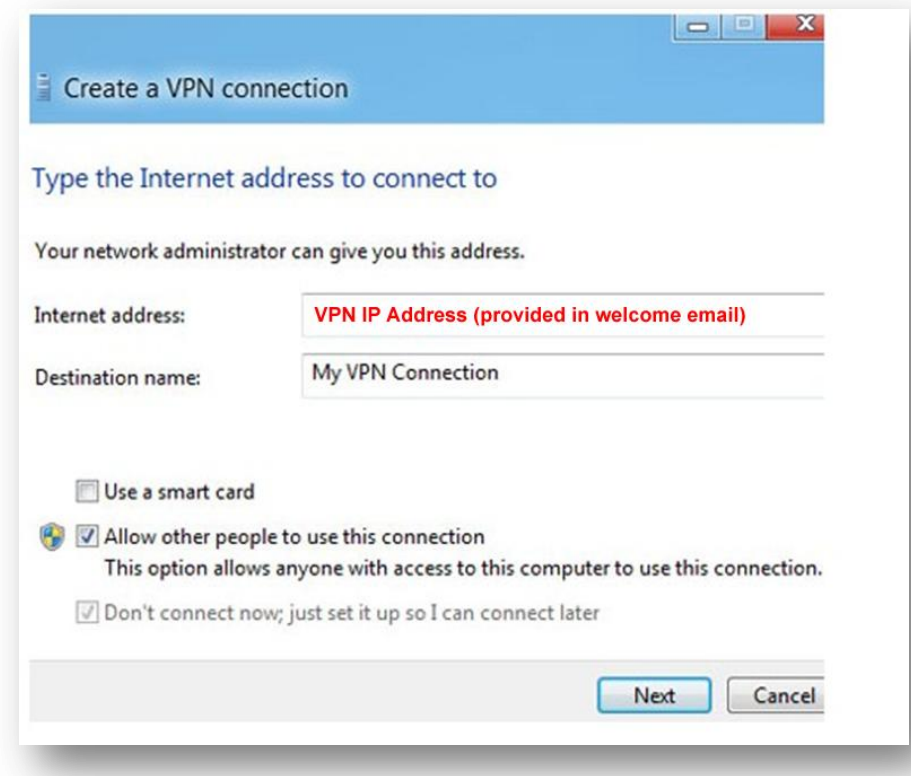

**5.** Enter your login credential i.e. username and password. Then click on the *'Create'* button.

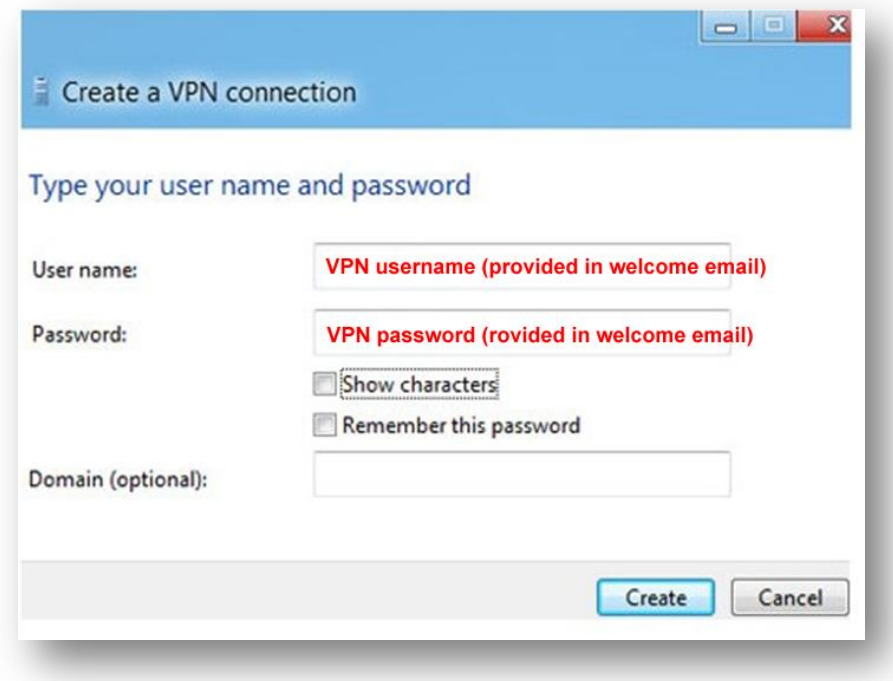

**6.** Finally, Click on the *'Close'* button.

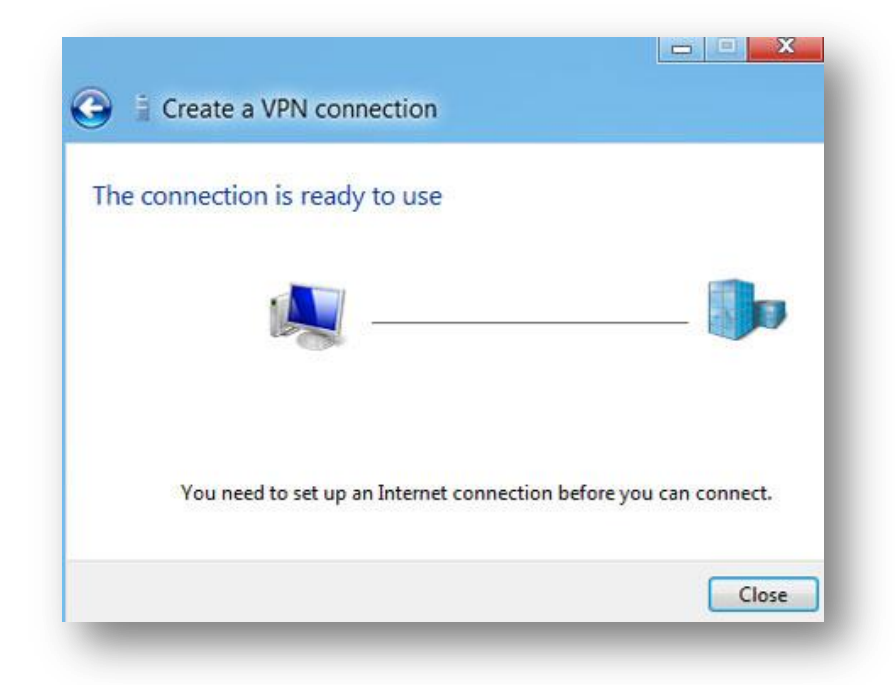

## **To Switch to L2TP VPN**

**1.** Click on the monitor icon on the bottom right-hand corner.

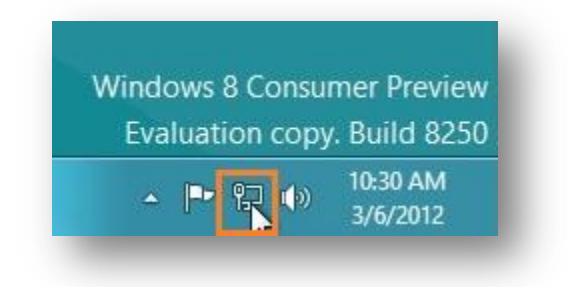

**2.** Right–click on the *'Liberty VPN'* connection, and choose *'*Properties' from the menu.

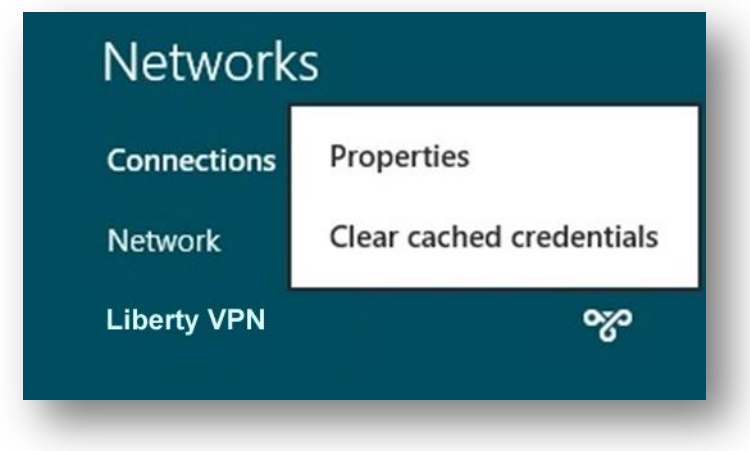

**3.** Under '*Security'* Tab for '*Type of VP'N* select *'Layer 2 Tunneling Protocol with IPsec (L2TP/IPsec)'*

Then click *'Advanced setting's* button and enter the *'Pre-shared key for authorization'* which is: **secureserver** and click *'OK'.*

Tick on *'Allow these protocols'* then tick on *'Microsoft CHAP version 2 (MS-CHAP v2)'* and click *'OK'.*

(illustrations on next page).

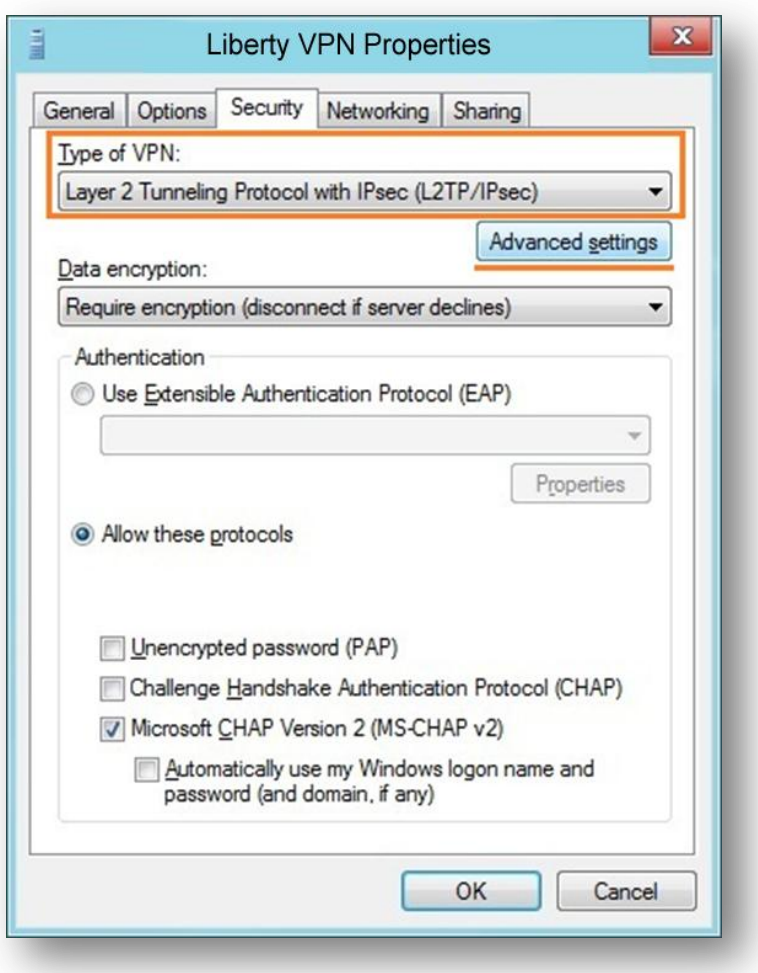

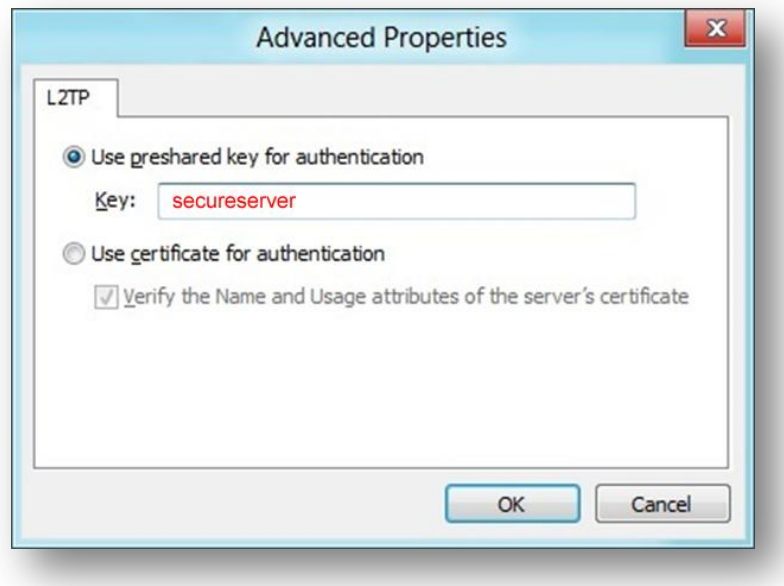

**4.** Click again on the monitor icon on the bottom right-hand corner, find Liberty VPN connection and click *'Connect'*.

Type your VPN username and password and click '*OK'*.

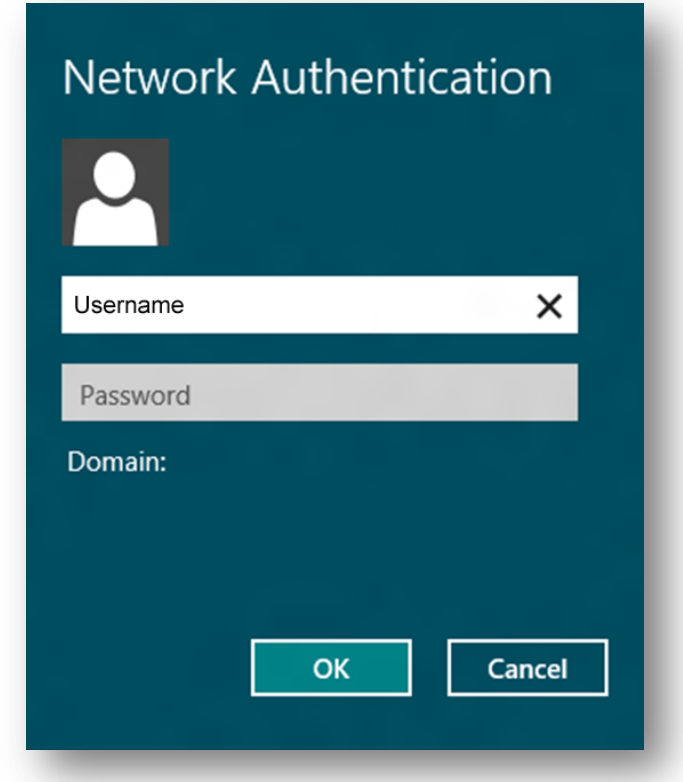

**5.** Done, your Windows 8 now should be connected to the VPN server via L2TP/IPsec protocol.

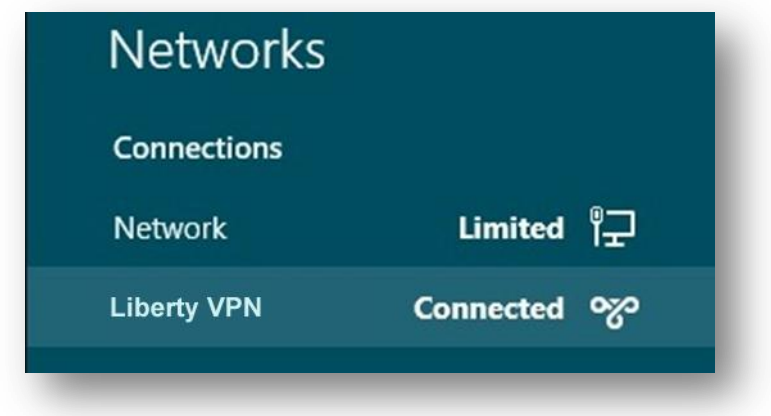